Section **第1章 LINEを始めよう**

# **01 LINEとは?**

**LINEは、スマートフォンやタブレットなどの端末で、無料でメッセージのやり取りや 通話ができるコミュニケーションアプリです。ここでは、LINEの特徴や始める前の 疑問点などを見ていきましょう。**

### **LINEでできること**

**LINEでは、「トーク」と「音声通話」を使って、友だちとコミュニケーションを行うことが できます。トークでは、文章や写真、動画などでやり取りできるほか、最大の特徴でもあ る「スタンプ」という大きなイラストを使うことで、言葉だけでは伝わりづらい感情や気持 ちをわかりやすく表現することが可能です。**

**音声通話では、電話のように友だちと通話でき、相手の顔を見ながら話せるビデオ通話 もできます。さらに、複数人でトークできる「グループトーク」や、ビデオ会議ができる「ミー ティング」といった機能も利用することが可能です。**

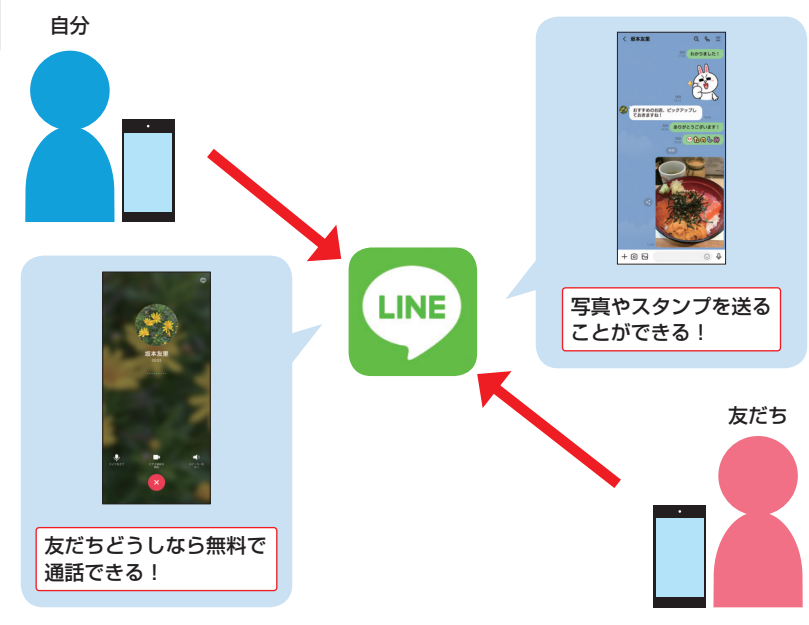

## **LINEを始める前のよくある疑問**

**ここでは、LINEを始める前のよくある疑問点を例に挙げ、あらかじめ知っておきたい内容 を紹介します。内容を把握したうえで、LINEを始められるようにしましょう。**

#### **●本当に無料で使えるの?**

#### ほとんどの機能が無料で使えます。

**LINEのトークや音声通話は、無料で利用することができます(データ通信料は別途必要 です)。有料のサービスもありますが、有料の機能を利用する場合は必ず確認画面が表 示されるので、知らずに利用してお金が請求されるということはありません。無料の機能だ けで十分にLINEを楽しむことができます。**

#### **●本名を登録しなくても使えるの?**

#### 本名でなくても使えます。

**LINEのアカウント登録時に名前を入力しますが、本名でなくても登録することができます。 あまりわかりにくい名前だと、相手が自分のことをわからなくなってしまう可能性もあるので、 相手がわかるような名前で登録しましょう(Sec.03、Sec.06参照)。なお、アカウントは 電話番号1つにつき1つしか作成できません。**

音

LINEを始めよう さんじょう こうしょう しょうかん しゅうしょう しゅうしょう しゅうしょう しゅうしょう しゅうしょう しゅうしょう しゅうしょう しゅうしゅうしょう しゅうしゅうしょう

#### **●自分がLINEを始めたことを親しい人以外に知られたくない!**

#### 友だちの自動追加機能を使わなければ大丈夫です。

**LINEでは、アドレス帳に登録されている電話番号をもとに自動的に友だちを追加する機 能があるため、あまり親しくない人まで友だちに追加されてしまうことがあります。本書では、 友だちの自動追加機能は使わず、必要な人だけを1人ずつ登録する方法で解説している ので安心です(Sec.03、Sec.09、Sec.91参照)。**

#### **●知らない人からメッセージが届くことはあるの?**

## 友だち<br>- ファイントのおように設定することができます。

**LINE上での知らない人からのメッセージは、詐欺やアカウント乗っ取りの可能性がありま す。不審なメッセージに対しては、通報したり相手をブロックしたりすることができますが (Sec.93、Sec.96参照)、あらかじめ知らない人からメッセージが届かないように設定する こともできます(Sec.94参照)。**

 $\circledcirc$ 

Section **第2章 トークや通話を楽しもう**

# **友だちを電話番号で 追加しよう**

**LINEでは、スマートフォンの電話番号を利用して友だちを検索することができます。 電話番号を使用した検索は年齢確認が求められるので、あらかじめ年齢確認を行っ てから検索をしましょう。そのほかの友だち追加方法は、第3章を参照してください。**

#### $\boldsymbol{\boldsymbol{\epsilon}}$ **電話番号で友だちを検索して追加する**

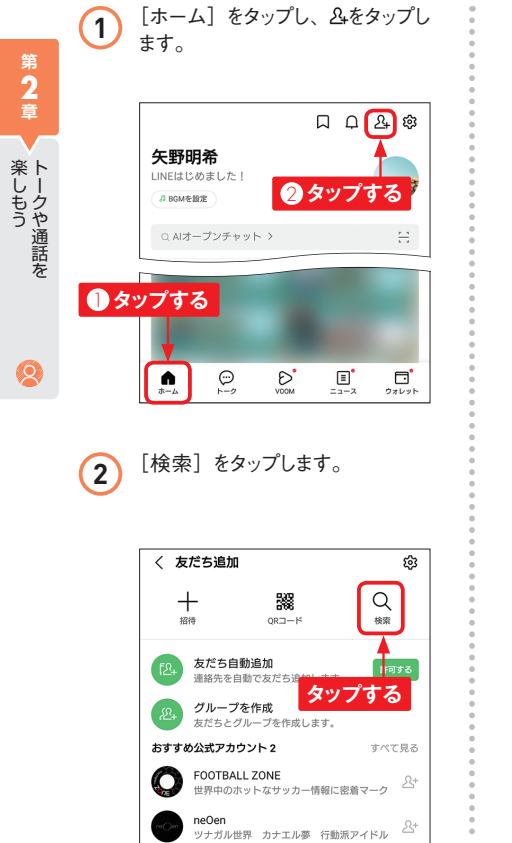

**09**

〈 友だち検索 電話番号  $\bullet$  id **タップする Memo 検索しても友だちが 表示されない場合** P.31手順 **<sup>4</sup>** のあとに、「該当す るユーザーが見つかりませんでし た。」と表示される場合は、電話 番号が間違っていないか確認しま しょう。また、相手が電話番号で の友だち追加を許可していない 可能性があります(Sec.91参 照)。 その場合は、Sec.25や Sec.29の方法で友だちを追加 しましょう。

**3** [電話番号]をタップします。

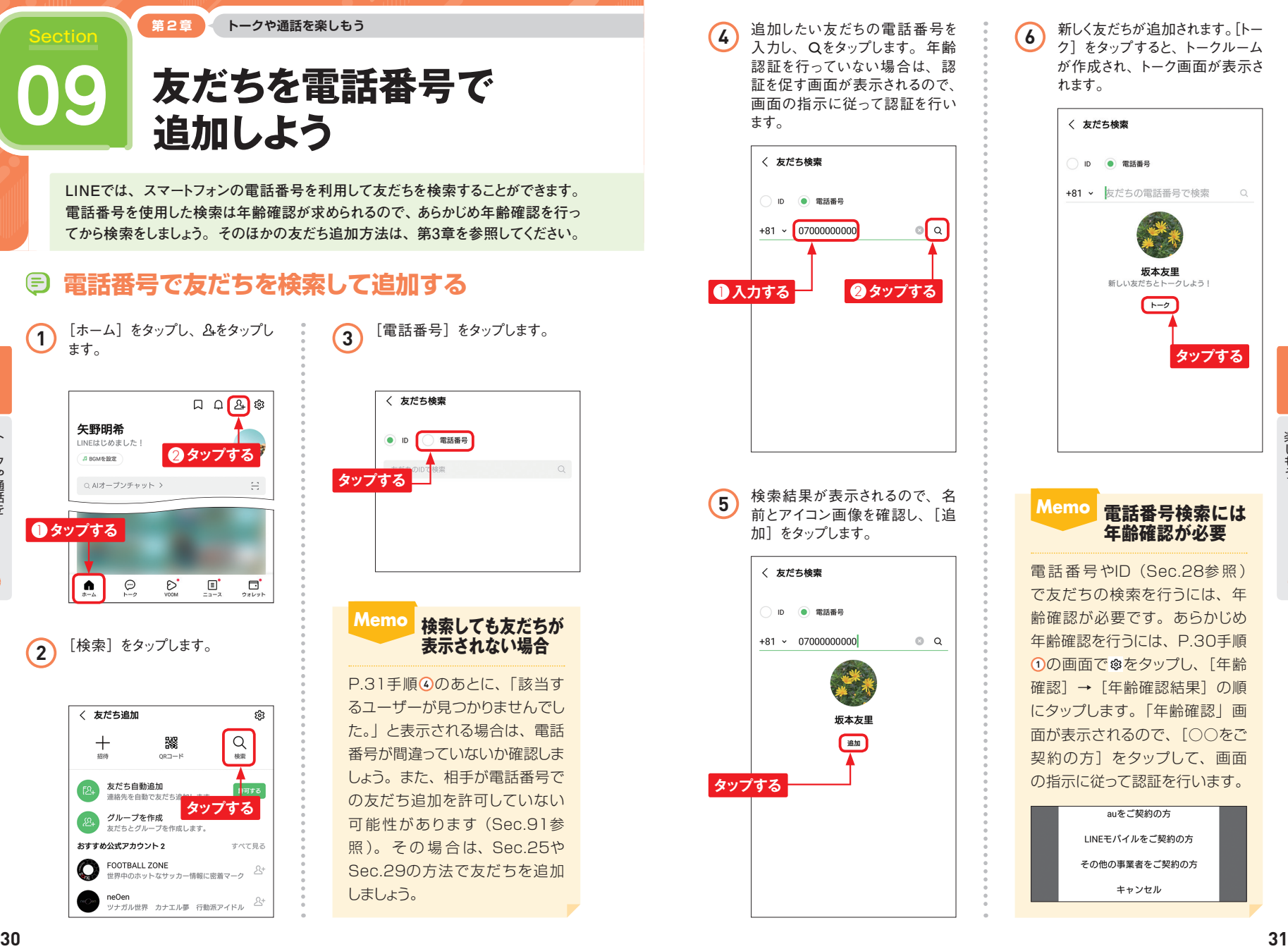

**6** 新しく友だちが追加されます。[トー ク]をタップすると、トークルーム が作成され、トーク画面が表示さ れます。

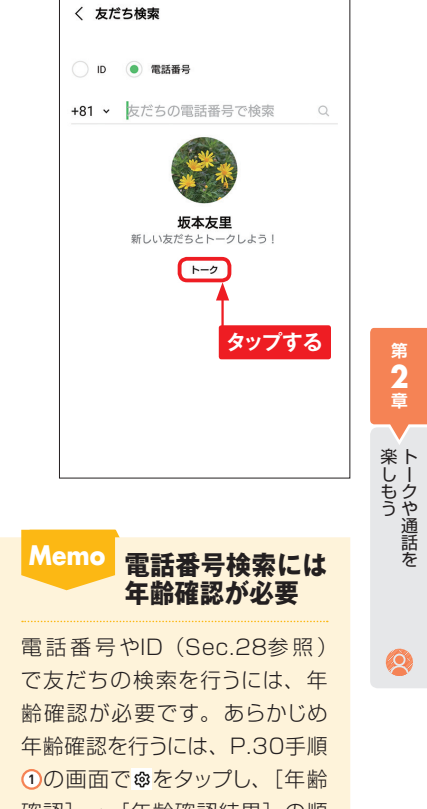

確認]→[年齢確認結果]の順 にタップします。「年齢確認」画 面が表示されるので、[○○をご 契約の方1 をタップして、画面 の指示に従って認証を行います。

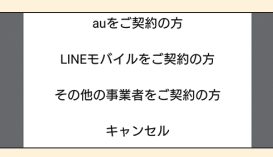

**2 章**

**第 2 章**

 $\circledcirc$ 

Section <mark>第2章 トークや通話を楽しもう</mark> エンジェント のみには のみには のみには のみには のみには のみには のみには のみには のみには のみには のみには のみには のみには のみには のみには のみには のみには のみには のみには のみには のみには のみには のみには のみには のみには のみには のみには のみには のみには のみには のみに

**LINEでは、「トーク」という機能を利用して、友だちとメッセージのやり取りができ ます。テキストだけでなく絵文字やデコ文字を送ることも可能です(Sec.17参照)。 リアルタイムでメッセージを送受信できるので、チャット感覚で楽しめます。**

**友だちにメッセージを 11 送信しよう**

トークルームを<br>作成しよう

**友だちにメッセージを送るには、まず「トークルーム」を作成する必要があります。 なお、先に友だちからメッセージが届いた場合は、すでにトークルームが作成されて いるため、ここでの操作は不要です。**

## **トークルームを作成する**

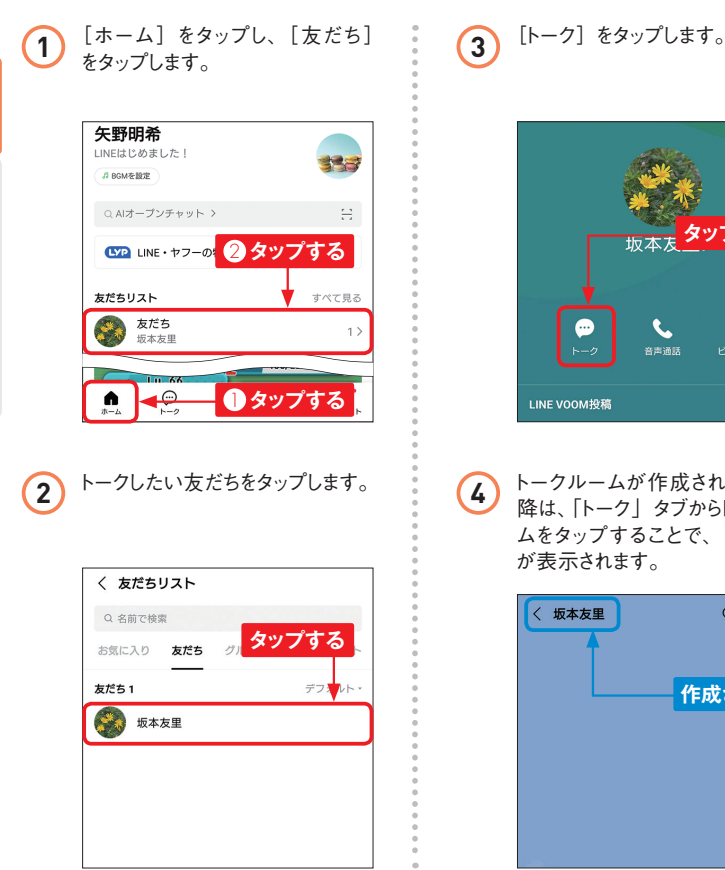

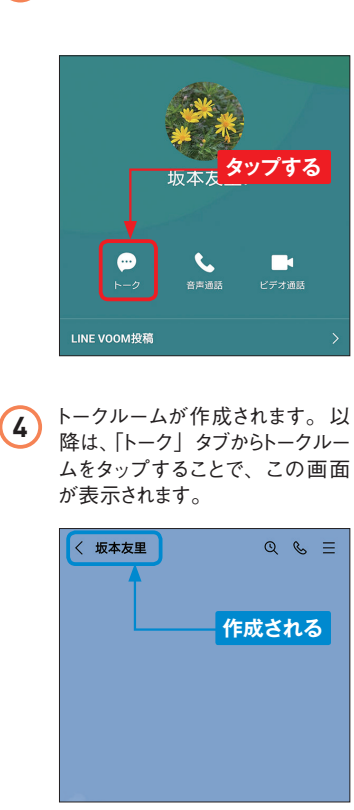

## **メッセージを送信する**

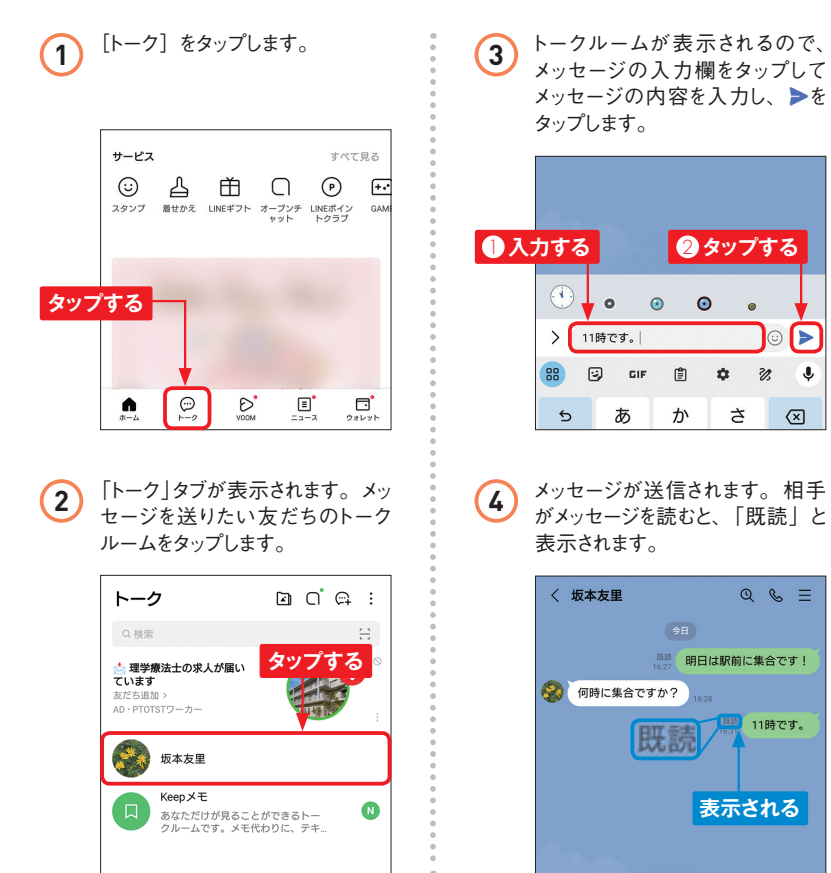

**第 2 章**

楽しもう トークや通話を

 $\circledcirc$ 

**2 章**

楽しもう トークや通話を

Q

Section **第3章 もっと友だちを追加しよう**

# **友だちのしくみを 24 理解しよう**

**トークや音声通話を楽しむためには、ほかのLINEユーザーを「友だち」に追加す る必要があります。ここでは、友だちの追加方法と、友だちに追加されたときの対 応方法を紹介します。**

## **友だちの追加方法**

**3**

追加しよう もっと友だちを

**LINEでは、左下の表のようにさまざまな方法で友だちを追加することができます。友だち に追加すると、トークや音声通話を行うことができますが、音声通話は双方が友だちに追 加しなければ行えません。**

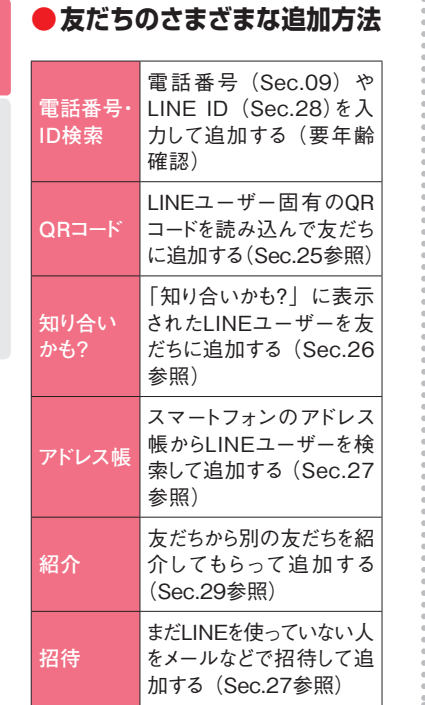

**●友だち登録のしくみ** 

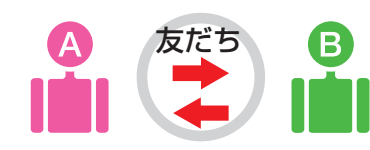

AもBもお互いを友だちに追加して いるため、AとBとの間でトークも 音声通話もできます。

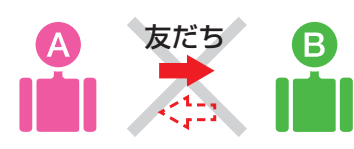

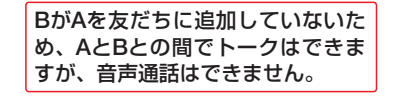

## **友だちに追加されたときの対応方法**

**ほかのLINEユーザーが自分を友だちに追加すると、自分の友だちリストの「知り合いか も?」欄にその相手が表示されます。相手が知り合いであれば、友だちに追加しましょう。 知り合いではない、またはトークなどを楽しむような間柄ではない人の場合は、ブロックす ることでまったく交流できないようにすることができます(Sec.96参照)。**

## **Memo 「知り合いかも?」に表示された人を見分ける方法**

「知り合いかも?」にほかのユーザーが表示される場合、その理由も表示されて いることがあります。その理由を見ることで、どのようにして「知り合いかも?」 に表示されたのかが推測できます。以下を参考にして、友だちに追加するか、 ブロックするかを判断してみてください。

#### **●「電話番号で友だち追加されました」と表示された場合**

相手がアドレス帳の自動検索や電話番号検索で自分を友だちに追加した場合に 表示されます。自分の電話番号を知っている相手が登録していることが多いた め、自分の知り合いである可能性が高いといえますが、適当な電話番号をアド レス帳に登録して自動追加する人や、電話番号検索で手あたり次第検索する人 もいます。名前やプロフィールのアイコンなどを見て、追加するかブロックする かを判断しましょう。

#### **●「LINE IDで友だち追加されました」「QRコードで友だち追加されました」 と表示された場合**

相手がLINE IDやQRコードで自分を友だちに追加した場合に表示されます。も し、LINE IDやQRコードを他人に教えた記憶がなければ、なんらかの形で LINE IDやQRコードが流出している可能性があります。身に覚えのない相手の 場合はブロックしたほうがよいでしょう。

#### **●理由が表示されない場合**

同じグループに入っている人が自分を友だちに追加した場合や、友だちのトーク ルーム内で自分が別の友だちに紹介されて追加された場合は、「知り合いかも?」 に理由が表示されません。そのため、まったく知らない人が表示されることもあ ります。グループメンバーでなかったり、友だちの知り合いでなかったりする場 合はブロックしたほうがよいでしょう。

 $\circledcirc$ 

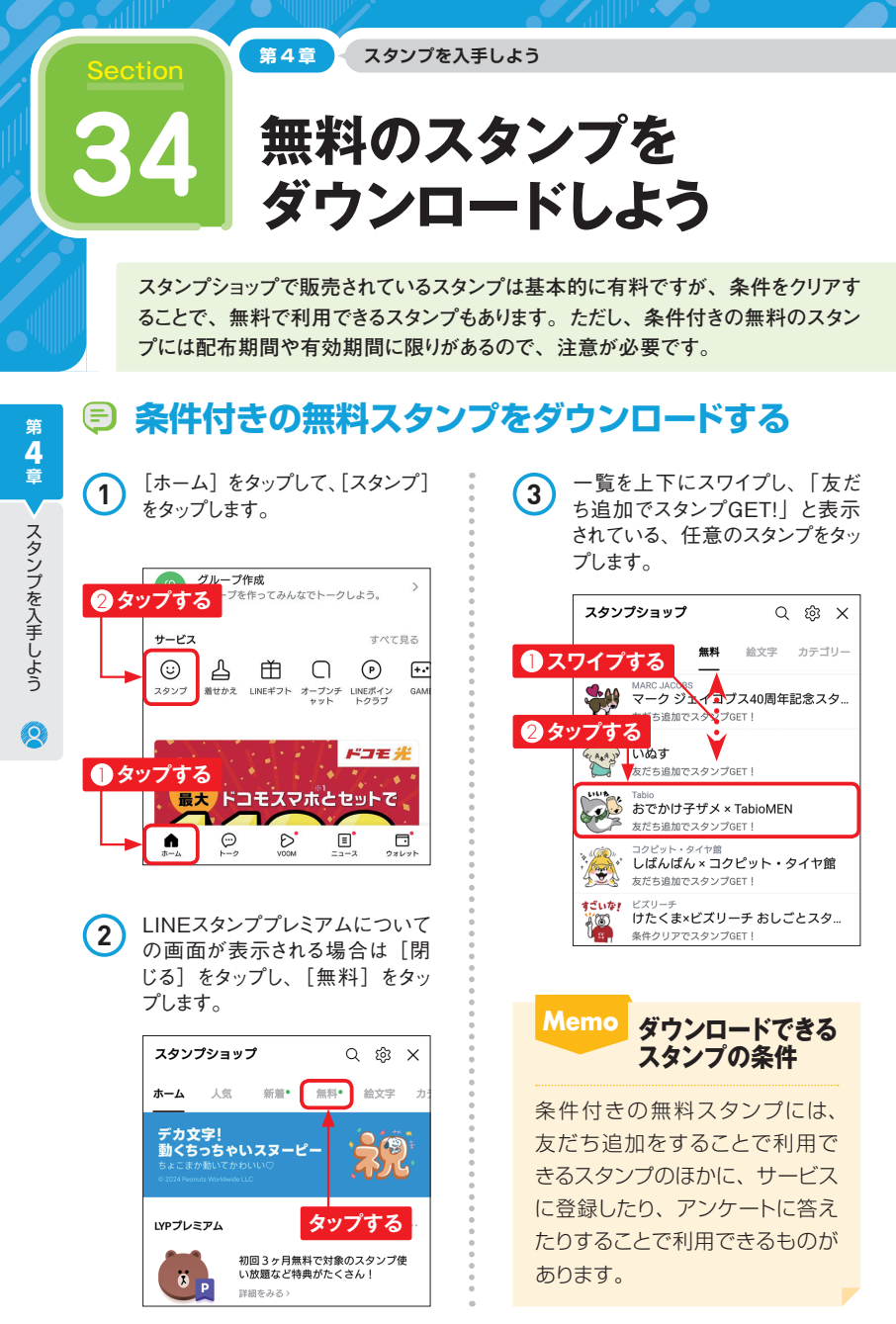

**4** [友だち追加して無料ダウンロー ド]をタップすると、スタンプのダ ウンロードが始まります。 いいね おでかけ子ザメ × **TabioMEN** 有効期間:180日間 **タップする U** TabioMEN Fabio MENの公式アカウントです。 2. 友だち追加して無料ダウンロード **5** ダウンロードが完了します。[OK] をタップします。 ダウンロード完了 LILIT おでかけ子ザメ × **TabioMEN** スタンプは自動でダイ **タップする 6** 「ダウンロード済み」と表示されま す。 おでかけ子ザメ × **TabioMEN** 有効期間:180日間 **表示される O** TabioMEN abio MENの公式アカウントです。 **66 67**

**7** Sec.16を参考にスタンプ送信画 面を表示すると、ダウンロードした イベントスタンプを利用できます。

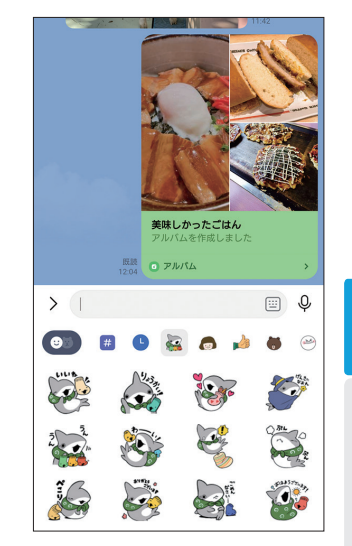

**第 4 章**

### **Memo スタンプの 有効期間**

多くの無料スタンプには、有効 期間が設定されています。有効 期間が設定されているスタンプ は、ダウンロードしてから有効期 間の日数が過ぎると、利用でき なくなってしまいます。

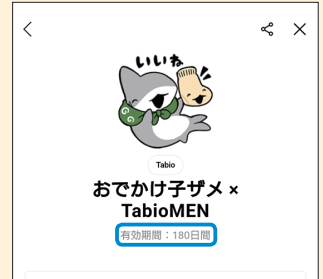

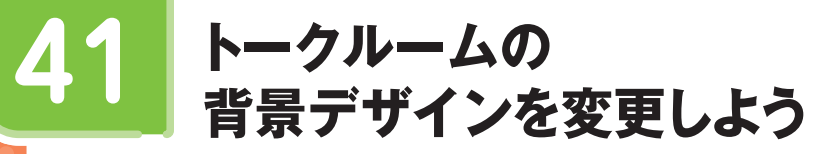

**トークルームの背景は自由に変更することができます。デフォルトの背景デザインは 豊富に用意されているので、一括で全体を変更したり、仲のよい友だちや家族な どのトークルームを個別に変更したりして、トークを楽しみましょう。**

## **トークルーム全体の背景デザインを変更する**

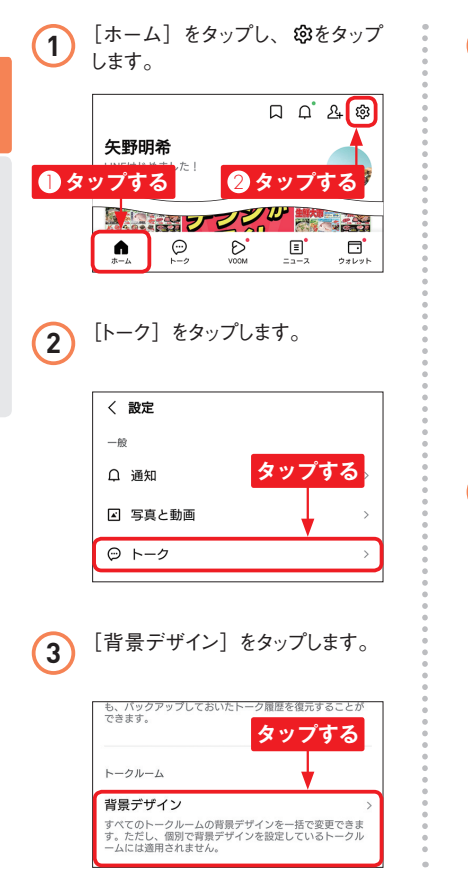

**4** 設定したい背景デザインをタップ して選択します。

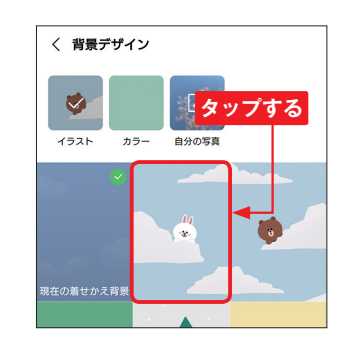

**5** 「プレビュー」画面が表示される ので確認し、「適用]をタップしま す。

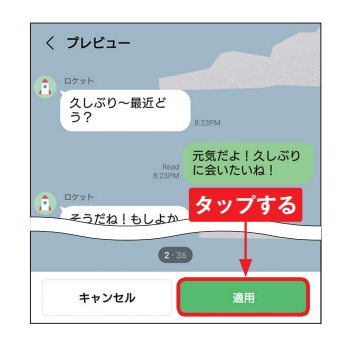

Section <mark>第5章 トークをもっと楽しもう ファイン アンディング アクレームの背景デザインの変更が適用されま (7)トークルームの背景デザインが変<br><del>Section (7) <sub>声 されます</sub> のみます</del></mark> **6** 背景デザインの変更が適用されま す。

更されます。

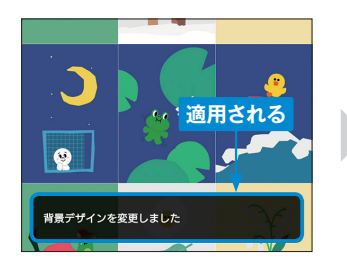

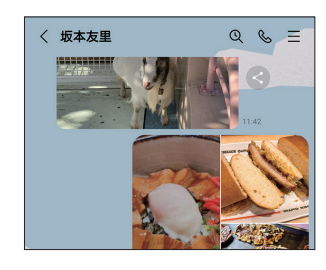

#### **個別にトークルームの背景デザインを変更する**  $\boldsymbol{\boldsymbol{\Xi}}$

**1** Sec.10を参考に友だちのトーク 。 (3) [背景デザイン] をタップします。 ルームを表示し、 ニをタップしま す。 〈 坂本友里 ര

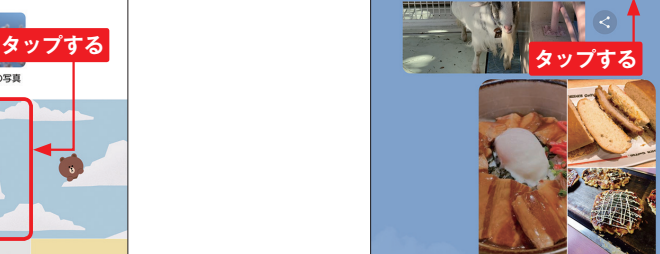

 $1004$ 

**タップする**

**2** [設定]をタップします。

回 アルバム

■ ノート

回 イベント

⊗ リンク

□ ファイル

**@ 設定** 

〈 設定 **タップする** 投稿の通知 ノートへのリアクションやコメントの通知を受信します。 背景デザイン **BGM** トークルームにBGMを設定します。設定したBGMは、す -<br>ペてのメンバーのトークルームに反映されます。 トーク履歴を送信 トーク内容をテキスト形式のファイルで送信します。 暗号化キー

**4** 「背景デザイン」画面が表示され るので、P.80手順 **4** ~ **5** を参考 にトークルームの背景を変更しま す。 〈 背景デザイン  $\bullet$  $\boxed{2}$ イラスト カラー 自分の写真 の着せかえ習

**5 章**

トークをもっと楽しめる しゅうしゅう しゅうしゅう しゅうしゅう しゅうしゅう しゅうしゅう しゅうしゅう しゅうしゅう しゅうしゅうしゅうしゅうしゅうしゅうしゅうしゅうしゅうしゅうしゅうしゃ

クをもっと楽しもう

 $\hat{\mathbf{Q}}$ 

**第6章 グループを活用しよう**

# **グループを 新規に作成しよう**

**グループを作成すると、所属するメンバーだけでコミュニケーションをとることができ ます。職場やクラス、仲のよい友だちどうしのグループを作って、情報交換などを しましょう。**

## **グループを作成する**

**Section** 

**59**

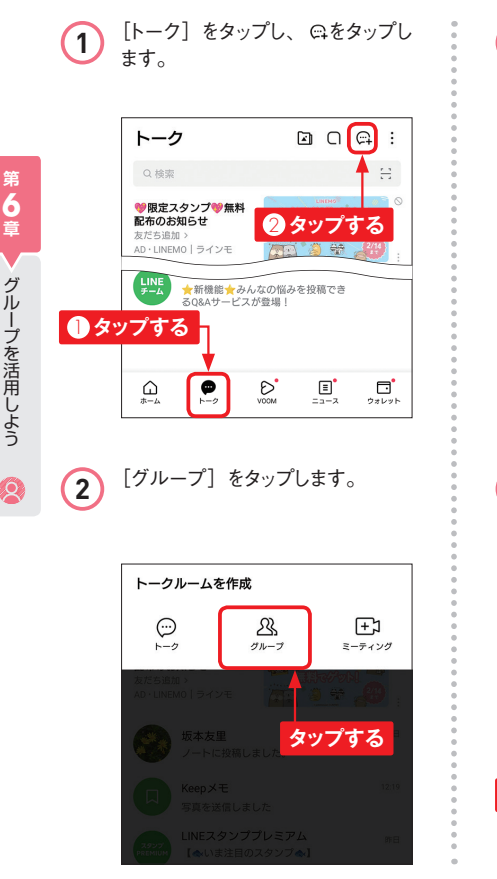

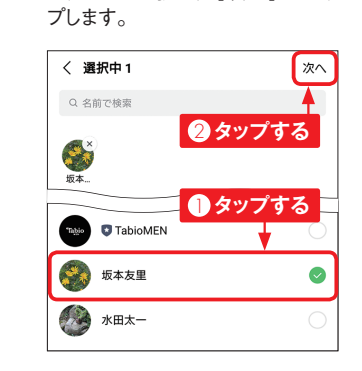

**3** グループに招待したい友だちを タップして選択し、[次へ]をタッ

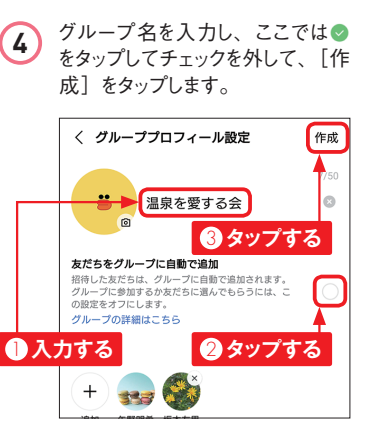

**5** グループが 作 成されます。 友 だちが参加するまで待ちましょう (Sec.62参照)。

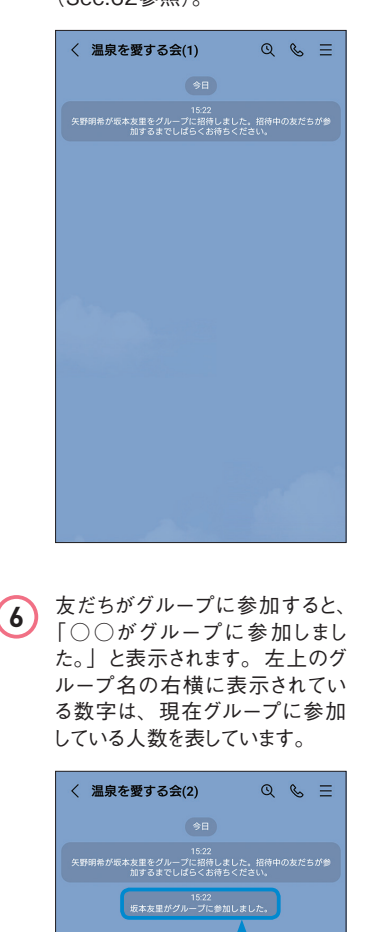

**表示される**

トに表示されます。 矢野明希 LINEはじめました! 333 A BGMを設定 Q ボイメオープンチャット >  $\Xi$ LYP LINE・ヤフーの特典が3カ月無料 友だちリスト すべて見る お気に入り  $\mathbf{A}$  $1)$ 板木布里 友だち  $2$ 水田太一、坂本友里 グループ  $\rightarrow$ サービス **表示される**  $\odot$ ₹ 曲 スタンプ 着せかえ LINEギフト オープンチ LINEボイン<br>セット トクラブ **Memo 「友だちをグループに 自動で追加」とは?** P.104手順 4の画面で「友だち をグループに自動で追加」にチェッ クを入れた状態でグループを作成 すると、「○○が○○をグループ に追加しました。」と表示され、 友だちが自動的に追加されます。 友だちは「参加」または「拒否」 を選択できません(Sec.62参 照)。なお、グループ作成後にほ かの人を招待すると、手順 **4** の 設定が適用されます。

**7** グループを作成すると、友だちリス

グループを活用しよう

**表示される**

Section Section **第7章 LINEをもっと使いこなそう 第7章 LINEをもっと使いこなそう**

# **LINEポイントを 81 貯めよう 82**

**「LINEポイント」とは、用意されたミッションをクリアすることで楽しくポイントを貯め られるサービスです。LINEポイントを貯めることで、ギフト券やスタンプなどとの交 換やLINE Payなどでの支払い時に利用できます。**

## **LINEポイントを入手する**

1 P.137手順①の画面で [LINE ポイントクラブ]をタップします。 表示されない場合は、[もっと見 る]をタップします。

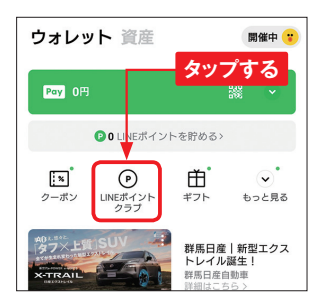

**2** 「LINEポイントクラブ」画面が表 示されます。任意のミッションをタッ プします。

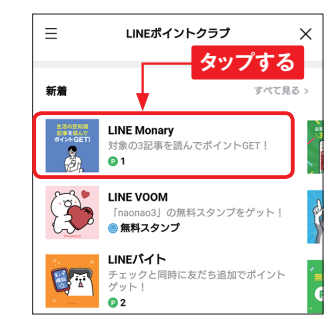

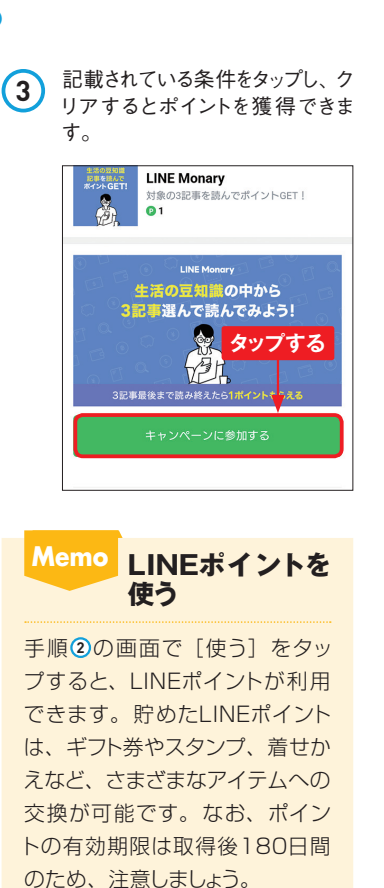

## <sub>第</sub>■ <mark>⊜ LINEポイントを入手する</mark> ファイン アイオン ロード しんこう しいモクーポンをチェックする

**「LINEクーポン」を活用すると、いつもの買い物をお得に行えるクーポンを多数入 手することができます。よく行くお店がある場合は定期的にチェックしておくとよいで**

**お得なクーポンを**

**チェックしよう**

**1** [ウォレット]をタップします。

**しょう。**

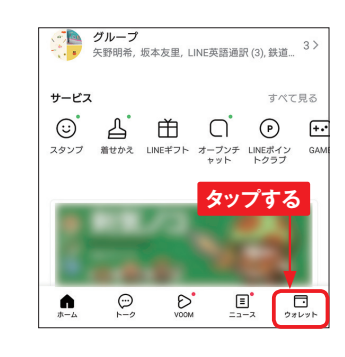

**2** [クーポン]をタップします。表示 されない場合は、[もっと見る]を タップします。

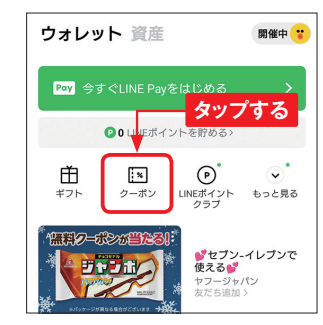

**3** お知らせが表示される場合は[こ のお知らせを閉じる] をタップしま す。初回は同意事項が表示され るので、「同意してはじめる]をタッ プします。

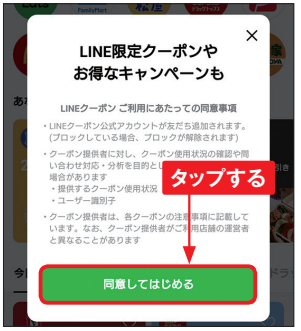

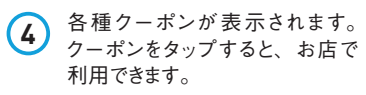

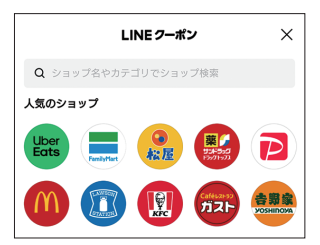

**7 章**

LINEをもっと使いこなそう

Section **第8章 LINEを安心・安全に使おう**

**友だちを自動で追加しない/ 91 されないようにしよう**

**友だちを自動で追加しない/されないようにするためには「友だち自動追加」と「友 だちへの追加を許可」をオフに設定しましょう。なお、本書で紹介したアカウント 登録手順ではあらかじめオフに設定していますが、念のため確認しておきましょう。**

#### $\odot$ **友だちを自動追加しないようにする**

**1** [ホーム]をタップし、 をタップ します。 ட பெ  $26$ 矢野明希 LINEはじめました!  $A$  BGM<sup>\*</sup> $B$ <sup>\*</sup> 2 **タップする** O MS **●タップする** シ<br>アレミアムを無料で体験  $\mathbb{C}$ D.  $\mathbf{E}$ ದೆ.  $\bullet$ ウォレッ **2** 画面を上方向にスワイプし、[友 だち]をタップします。 〈 設定  $-88$ □ 通知 **∩** スワイプする 図 写真と軌間 ⊙ トーク! 2 **タップする** ↓ 通話 & 友だち E LINE VOOM

く 友だち 友だち追加 友だち白動追加  $\blacksquare$ 端末の連絡先に含まれるLINEユーザーを自動で友だち追加<br>します。同期ポタンをタップすると、現在の連絡先の情報 を同期できます。 最終追加:  $\circ$ 2024/02/14 12:07 **タップする** 友だちへの追加を許可 あなたの電話番号を保有しているLINEユーザーが自動で友<br>だちに追加したり、検索することができます。 **4** 「友だち自動追加」が無効になり、 友だちを自動追加しないようになり ます。 く 友だち **無効になる** 友だち追加 友だち自動追加 端末の連絡先に含まれるLINEユーザーを自動で友だ<mark>ら遠加</mark><br>します。同期ポタンをタップすると、現在の連絡先の情報 します。同期が?<br>を同期できます。 友だちへの追加を許可 D あなたの電話番号を保有しているLINEユーザーが自動で友<br>だちに追加したり、検索することができます。 友だち管理 非表示リスト(2)

3 [友だち自動追加] (iPhoneの 場合は ○) をタップします。

## **友だちに自動追加されないようにする**

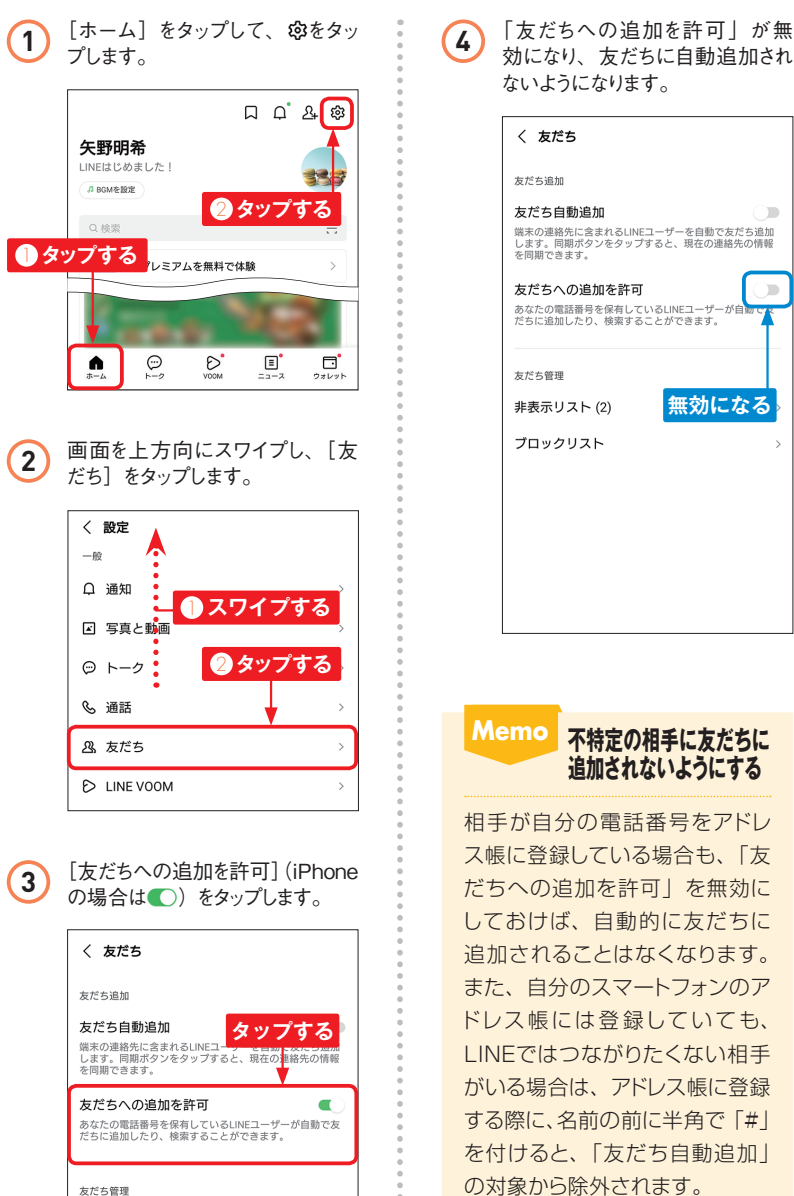

効になり、友だちに自動追加され

く 友だち

友だち追加

友だち自動追加

を同期できます。

友だち管理

非表示リスト(2) ブロックリスト

相手が自分の電話番号をアドレ ス帳に登録している場合も、「友 だちへの追加を許可」を無効に しておけば、自動的に友だちに 追加されることはなくなります。 また、自分のスマートフォンのア ドレス帳には登録していても、 LINEではつながりたくない相手 がいる場合は、アドレス帳に登録 する際に、名前の前に半角で「#」 を付けると、「友だち自動追加」 の対象から除外されます。

**第 8 章**

LINEを安心・安全に使おう

## **不要な通知を** <mark>109</mark> 不要な通知を<br>

**LINEからの通知が多く、対応に困った場合は、通知をオフにしましょう。ここでは、 「設定」画面から通知の設定項目を確認してオフにする方法を紹介します。特定 の友だちからの通知をオフにしたいときは、Sec.33を参照してください。**

#### $\boldsymbol{\Xi}$ **不要な通知をオフにする**

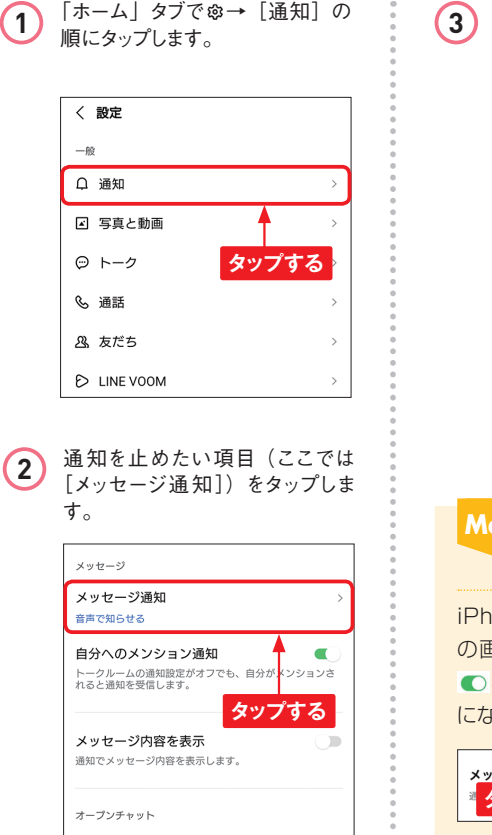

**3** 「通知の表示」の■をタップして にすると、通知がオフになりま す。 メッセージ通知 LINE メッセージ通知 LINE 新着メッセージの通知を受信します。 通知の表示  $\bullet$ **タップする** ← デフォルト スマートフォンの設定に基づき、着信音またはパ **Memo iPhoneで不要な 通知をオフにする** iPhoneの場合は、手順 **2** 以降 の画面で通知を止めたい項目の ●をタップすると、通知がオフ になります。 メッセージ内容を<mark>表示</mark> **タップする**

Section Section **第9章 LINEの気になるQ&A 第9章 LINEの気になるQ&A**

# **写真や動画が撮影/ 送信できないときは? 110**

**写真や動画を撮影もしくは送信できない場合は、スマートフォン本体のプライバシー 設定に原因があると考えられます。ここでは、プライバシー設定を確認して変更す る方法を紹介します。**

## **プライバシー設定を確認する**

**1** スマートフォンの「設定」アプリで [プライバシー]→[権限マネー ジャー](iPhoneの場合は「プ ライバシーとセキュリティ])の順 にタップします。

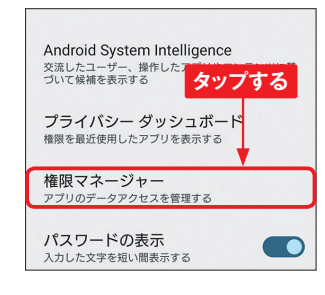

**2** [カメラ]をタップします。

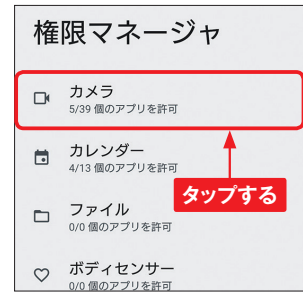

**3** [LINE]→[アプリの使用中の み許可] (iPhoneの場合は○ )の順にタップして有効にする と、カメラ機能の使用が許可さ れます。写真や動画の送信がで きない場合は、手順 **<sup>2</sup>** の画面で [写真と動画](iPhoneの場合 は「写真]) をタップし、「LINE] → [許可する] (iPhoneの場合 は[LINE]→[フルアクセス]) の順にタップして有効にします。

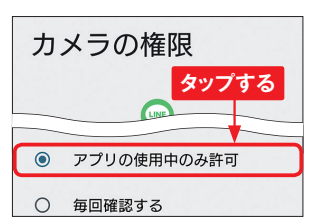

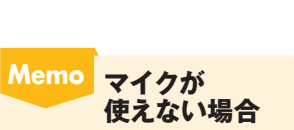

マイクが使えない場合は、手順 **<sup>2</sup>** の画面で[マイク]をタップし、 [LINE]→[アプリの使用中の み許可] (iPhoneの場合は ) の順にタップして有効します。

**9 章**

LI<br>M

こうしょう こうしょう

Q& A

Q

**第 9**

LINE<br>M

の気になる

Q& A